# Vorschussrechnung Rechnung buchen Fibull

#### Hauptseite > Gebühren > Sonstige Rechnungstypen > Vorschussrechnung > Rechnung buchen Fibu II

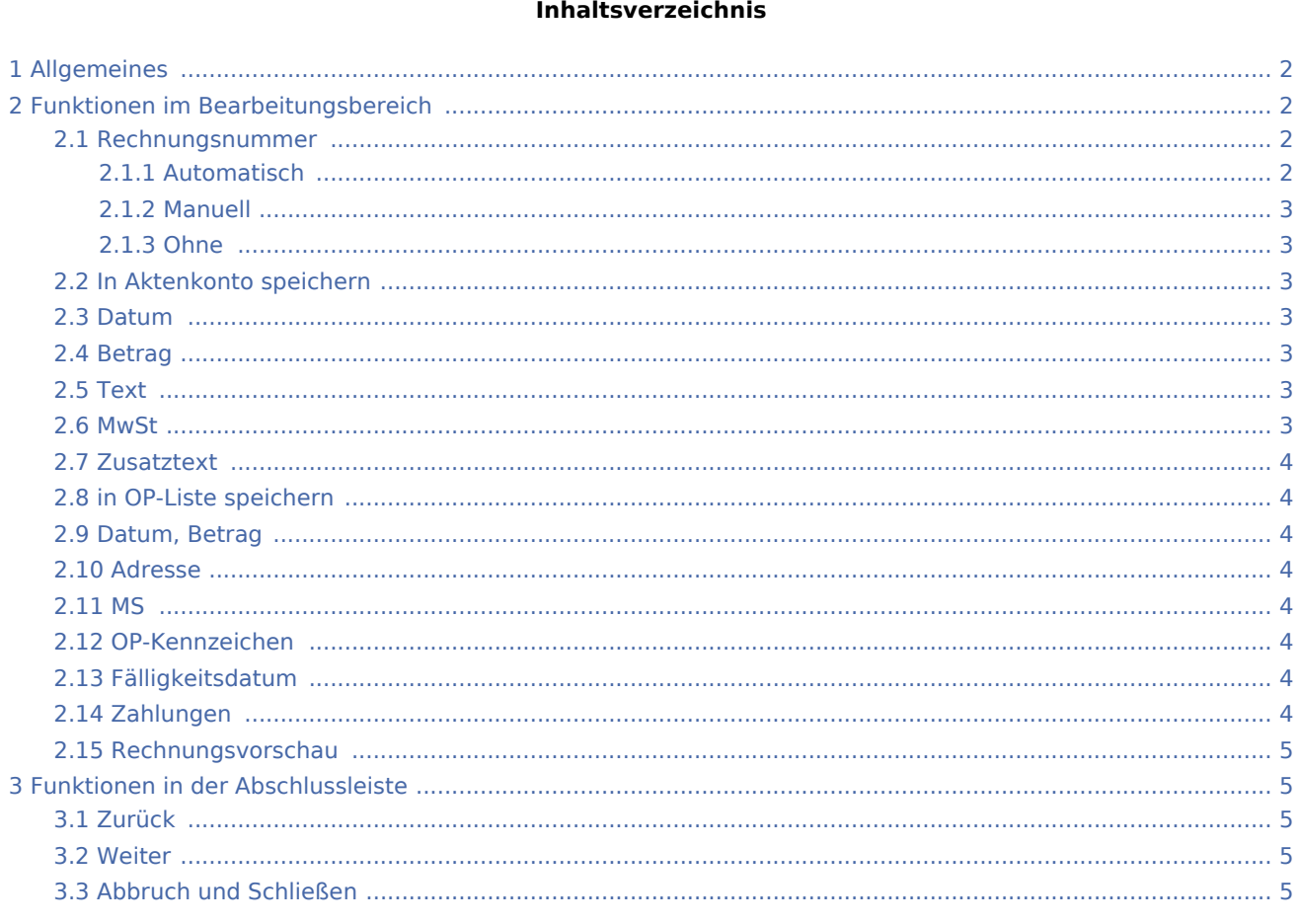

## <span id="page-1-0"></span>Allgemeines

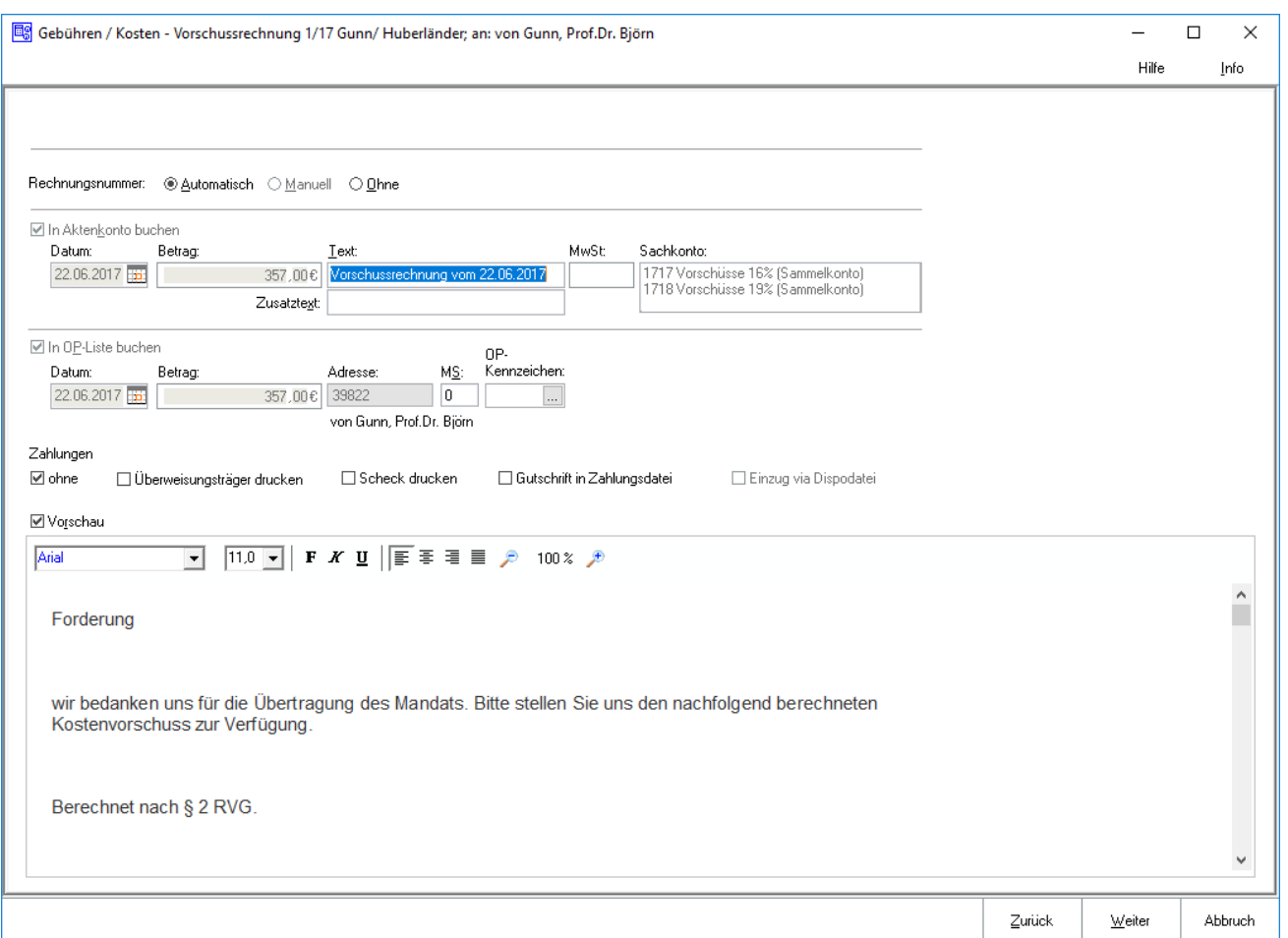

Die Art der Vergabe der Rechnungsnummer wird gewählt und die Einstellungen für die Buchung ins Aktenkonto und in die Offene Posten-Liste werden eingegeben. Unter Zahlungsverkehr kann festgelegt werden, ob bei Anzeige der Druckvorschau automatisch noch eine Eingabemaske für den Druck eines Überweisungsträgers, eines Schecks oder für die Erfassung einer DCV-Buchung aufgerufen werden soll.

Bei lizenzierter [Finanzbuchhaltung I](https://onlinehilfen.ra-micro.de/index.php/Vorschussrechnung_Rechnung_buchen) wird eine andere Ansicht der Maske aufgerufen.

## <span id="page-1-1"></span>Funktionen im Bearbeitungsbereich

## <span id="page-1-2"></span>Rechnungsnummer

#### <span id="page-1-3"></span>**Automatisch**

Bei automatischer Vergabe der Rechnungsnummer erfolgt in jedem Fall eine Buchung der Rechnung in die Offene Posten- und in die Rechnungssummenliste.

## <span id="page-2-0"></span>**Manuell**

Eine manuelle Rechnungsnummernvergabe - nach eigenem Ermessen - ist nur bei Verwendung der Finanzbuchhaltung I möglich. Als Rechnungsnummer kann eine beliebige Zeichenfolge festgelegt werden, wobei es sich um Zahlen, Buchstaben, Sonderzeichen oder auch eine Kombination aus diesen handeln kann.

Bei manueller Rechnungsnummernvergabe kann die Rechnung allerdings nur in das Aktenkonto gebucht werden, nicht aber in die Rechnungssummenliste oder in die Offene Posten-Liste.

Die Zählung und Dokumentation der Rechnungen mit selbst definierten Rechnungsnummern muss in diesem Fall selbst übernommen werden.

#### <span id="page-2-1"></span>**Ohne**

Bei Wahl der Vergabeoption Ohne kann keine Rechnungsnummer vergeben werden. Eine Buchung der Rechnung ohne Rechnungsnummer in die Offene Posten-Liste ist nicht möglich.

<Auto>

Sollte die Vergabeoption Automatisch oder Ohne gewählt worden sein, wird dies in diesem Feld durch entsprechenden Eintrag gekennzeichnet. Wurde Manuell gewählt, kann hier die selbstdefinierte Rechnungsnummer erfasst werden.

## <span id="page-2-2"></span>In Aktenkonto speichern

Wenn die Finanzbuchhaltung I aktiviert ist, kann gewählt werden, ob der Rechnungsbetrag ins Aktenkonto gespeichert werden soll. Bei aktivierter Finanzbuchhaltung II wird bei Rechnungsnummervergabe automatisch gebucht.

#### <span id="page-2-3"></span>Datum

Dient der Anzeige des Buchungsdatums.

#### <span id="page-2-4"></span>Betrag

Hier wird der Rechnungsbetrag angezeigt, der in das Aktenkonto gebucht werden soll.

#### <span id="page-2-5"></span>Text

Dient zur Erfassung des Textes, der im Aktenkonto der Buchung zugeordnet werden soll.

#### <span id="page-2-6"></span>MwSt

Die Voreinstellung des Mehrwertsteuersatzes richtet sich nach dem in den Grundeinstellungen hinterlegtem Satz und kann hier nicht geändert werden.

## <span id="page-3-0"></span>Zusatztext

Um einen ausführlicheren Buchungstext für das Aktenkonto erfassen zu können, steht dieses Eingabefeld zur Verfügung.

#### <span id="page-3-1"></span>in OP-Liste speichern

Die Buchung in die OP-Liste kann bei Vergabe einer automatischen Rechnungsnummer nicht abgewählt werden.

## <span id="page-3-2"></span>Datum, Betrag

Sollte die Finanzbuchhaltung I aktiviert sein, kann der Rechnungsbetrag für die OP-Liste ggf. geändert werden.

Bei aktivierter Finanzbuchhaltung II kann der Betrag hier nicht geändert werden.

Der hier angezeigte Betrag kann vom Rechnungsbetrag abweichen, der in das Aktenkonto gebucht wird. Die im Aktenkonto gespeicherten Auslagen werden für die Buchung ins Aktenkonto nicht erneut berücksichtigt und fehlen deshalb im Buchungsbetrag für das Aktenkonto.

#### <span id="page-3-3"></span>Adresse

Sofern der Rechnungsbetrag in der OP‑Liste erfasst wird, wird hier die Adressnummer des Rechnungsempfängers eingelesen.

#### <span id="page-3-4"></span>MS

Wenn der Rechnungsbetrag in der OP-Liste gespeichert wird, kann eine Mahnstufe zugeordnet werden.

## <span id="page-3-5"></span>OP-Kennzeichen

Das hier hinterlegte OP-Kennzeichen kann direkt in der OP-Liste eingesehen und geändert werden.

## <span id="page-3-6"></span>Fälligkeitsdatum

Dient der Erfassung eines Fälligkeitsdatums.

## <span id="page-3-7"></span>Zahlungen

Es wird bestimmt wie der Zahlungsverkehr erfolgen soll.

Nach Wahl der Einstellung Überweisungsträger drucken wird nach Rechnungserstellung die Programmfunktion [Überweisung](https://onlinehilfen.ra-micro.de/index.php/%C3%9Cberweisung) aufgerufen, bei Wahl der Einstellung Scheck drucken die Programmfunktion → [Scheck.](https://onlinehilfen.ra-micro.de/index.php/Scheck)

Bei Wahl der DCV-Buchung muss zunächst das Diktatzeichen eingegeben werden. Im Anschluss erfolgt die Buchung und die Vorlage DCV-Buchungen erfassen wird aufgerufen.

Sollte die Finanzbuchhaltung I aktiviert sein, kann in Dispodatei speichern gewählt werden, wenn eine Einzugsermächtigung des Mandanten vorliegt und die Kostenrechnung in die entsprechende Dispodatei gespeichert werden soll. Nach dem Druck der Gebührenrechnung wird die Maske Übergabe an [Dispodatei](https://onlinehilfen.ra-micro.de/index.php/Dispodatei) aufgerufen. Bei aktivierter Finanzbuchhaltung II steht diese Funktionalität nicht zur Verfügung. Das Feld ist abgegraut.

## <span id="page-4-0"></span>Rechnungsvorschau

Zeigt die bisher erfassten Rechnungsposten an.

Mit Ausnahme der Kostenpositionen kann die Kostenrechnung in der Vorschau bearbeitet werden.

Über ein Kontextmenü können Texte u. a. formatiert und ein Zeilenlineal zur Bearbeitung von Absatzeinzügen eingeblendet werden.

## <span id="page-4-1"></span>Funktionen in der Abschlussleiste

## <span id="page-4-2"></span>Zurück

Zurück

Wechselt zur Seite [Vorschussrechnung Schlusstext.](https://onlinehilfen.ra-micro.de/index.php/Vorschussrechnung_Schlusstext)

#### <span id="page-4-3"></span>Weiter

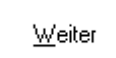

Öffnet das Fenster [Druckvorschau](https://onlinehilfen.ra-micro.de/index.php/Vorschussrechnung_Druckvorschau) auf.

Zwingende Voraussetzung zur Aktivierung ist, dass unter Rechnungsnummer eine der drei Vergabevarianten gewählt wurde.

## <span id="page-4-4"></span>Abbruch und Schließen

Abbruch

Schließt das Programm. Eine Speicherung erfolgt nicht.